# ZOLL.

## **RescueNet™ CodeReview セットアップガイド**

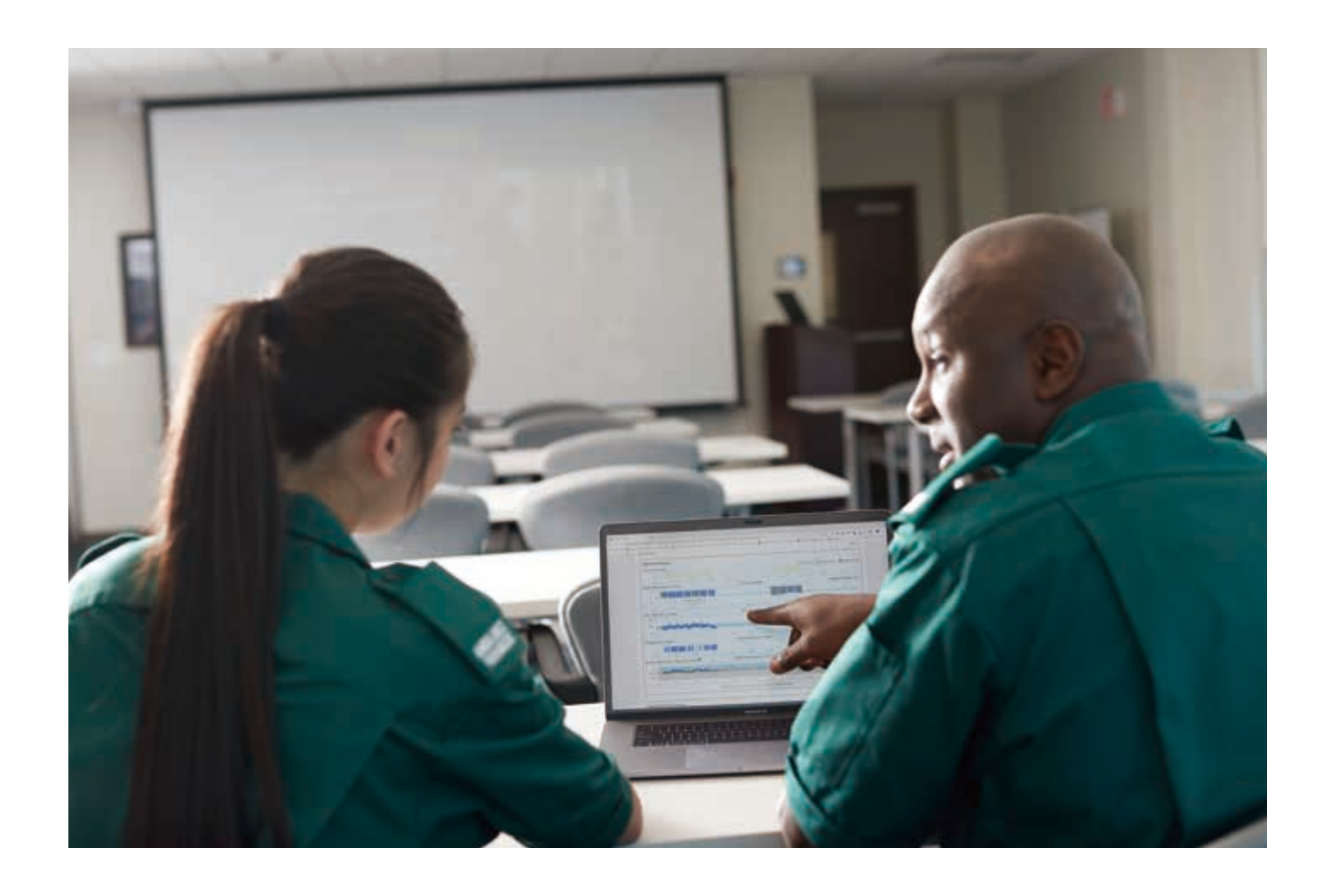

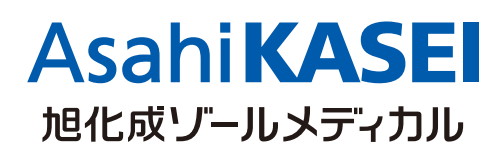

【選任製造販売業者】 旭化成ゾールメディカル株式会社

〒105-0003 東京都港区西新橋2-1-1 興和西新橋ビル TEL:03-6205-4920 (代表)

CO-B 210611 Rev.1.1

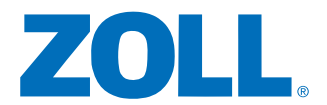

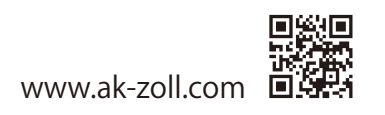

RescueNet™ CodeReviewは救命活動時、ZOLL除細動器やAEDに記録されたデータ を統一されたフォーマットで収集、解析、管理を行うソフトウェアです。 この資料ではソフトのインストール手順、本体からUSBへのデータ転送手順、およびデータ ファイルのCodeReviewへの転送手順を説明します。

#### CodeReviewのインストール手順

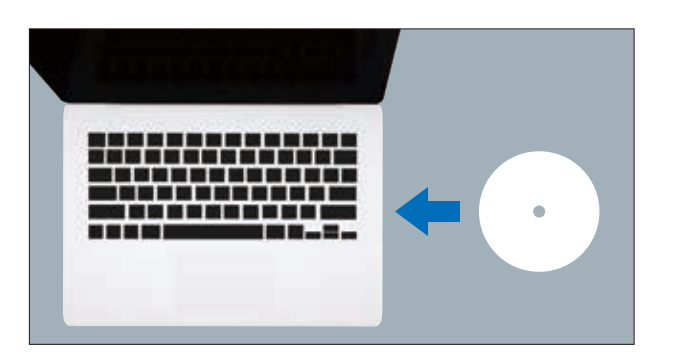

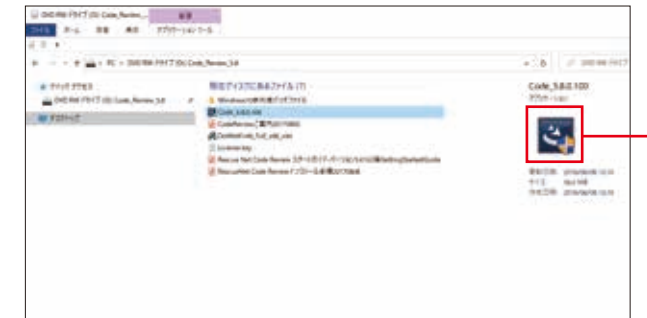

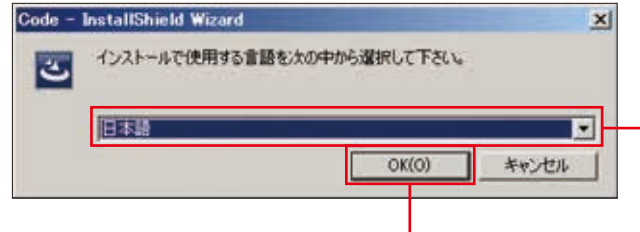

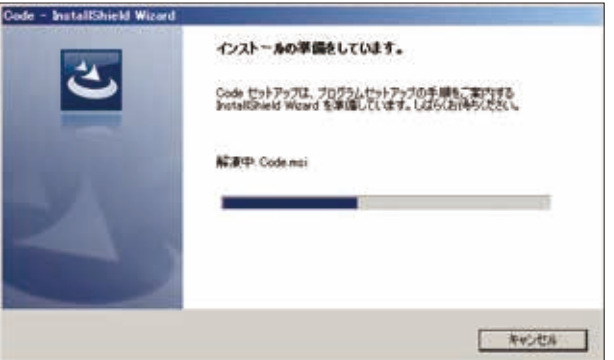

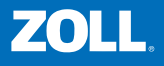

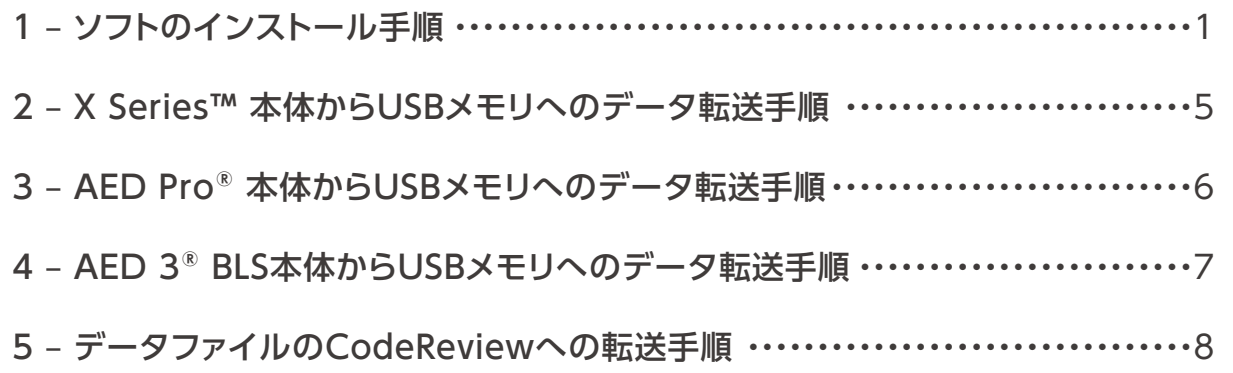

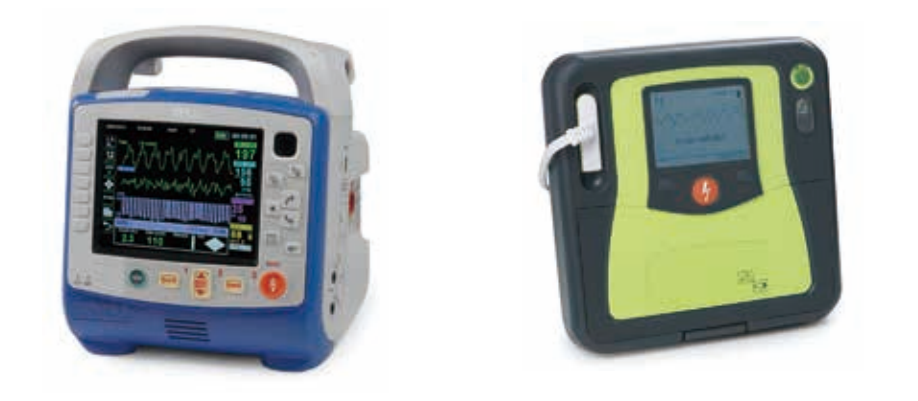

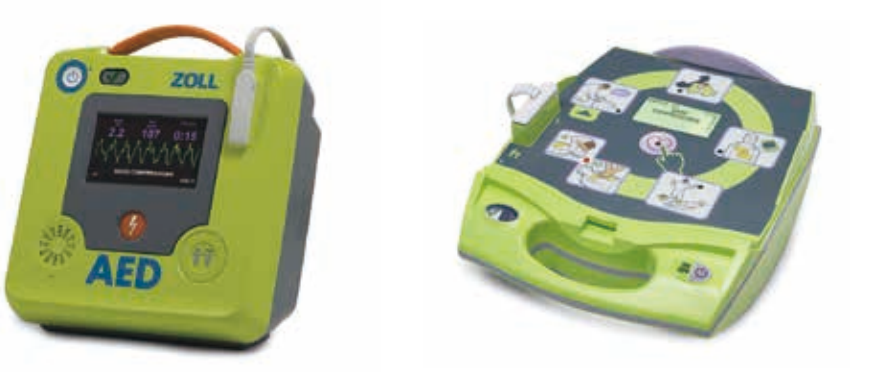

※RescueNet CodeReviewの詳細につきましては、スタートガイドを参照願います。

「Code\_5.8」をクリックしてファイルを 実行してください。

言語選択をして、 「OK」をクリックしてください。

インストールの準備に入ります。

**「Code\_5.8」をクリック**

同梱されているCDをPCで 読み込んでください。

**「OK」をクリック**

**言語選択**

注意:Code\_5.8がインストールできない場合は、 DotNetFx40\_Full\_x86\_X64(.NET Framework4.0)を インストールし、再度、インストールをしてください。

**「次へ」をクリック**

**「次へ」をクリック**

**「インストール」をクリック**

#### **必要なら「はい」をクリック**

サンプルファイルが必要でしたら、 「はい」をクリックしてください。

CodeReviewのインストール先を 変更できます。 必要なければ、「次へ」 をクリックしてください。

その後、インストール準備を開始します ので「次へ」をクリックしてください。

インストール準備完了後、 「インストール」をクリックしてください。

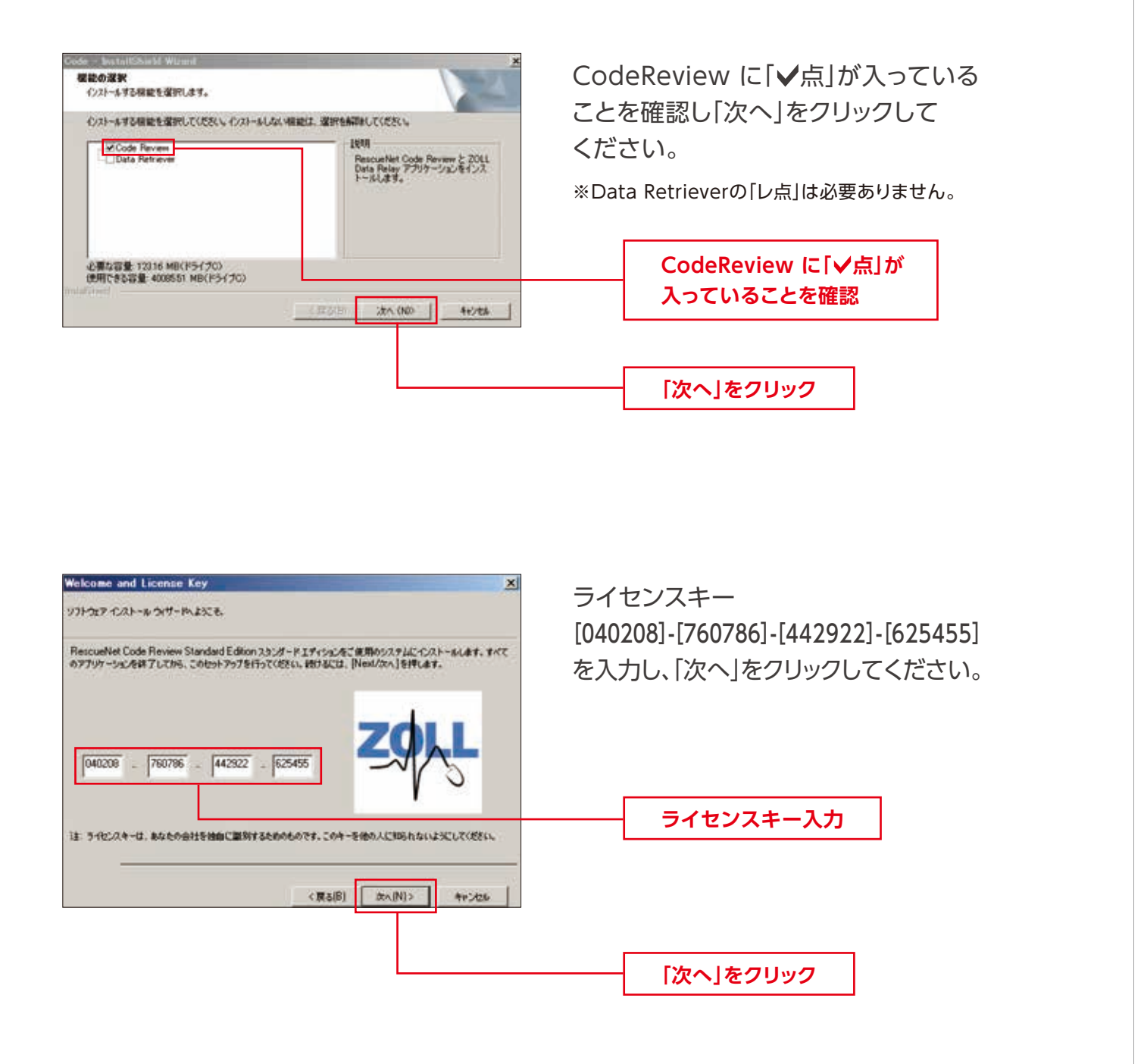

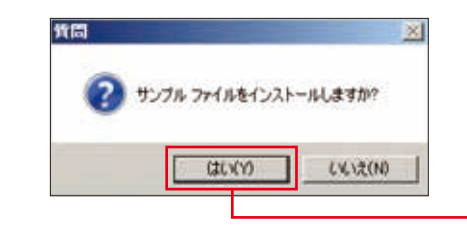

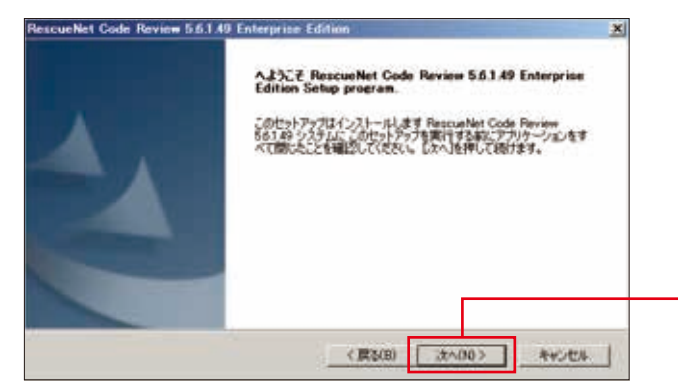

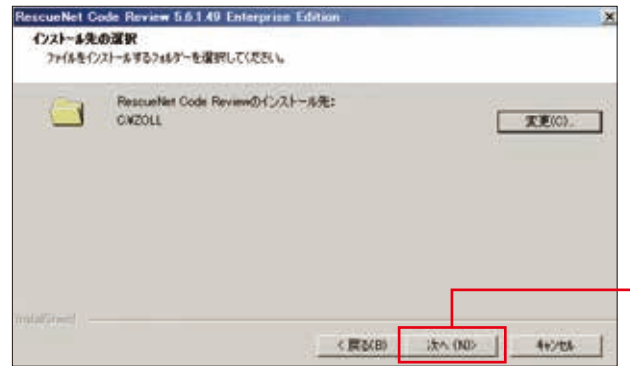

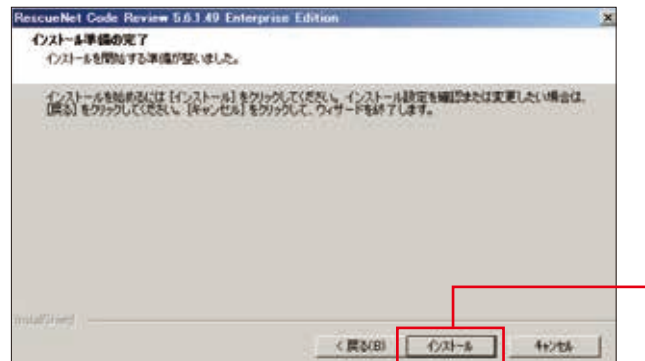

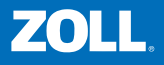

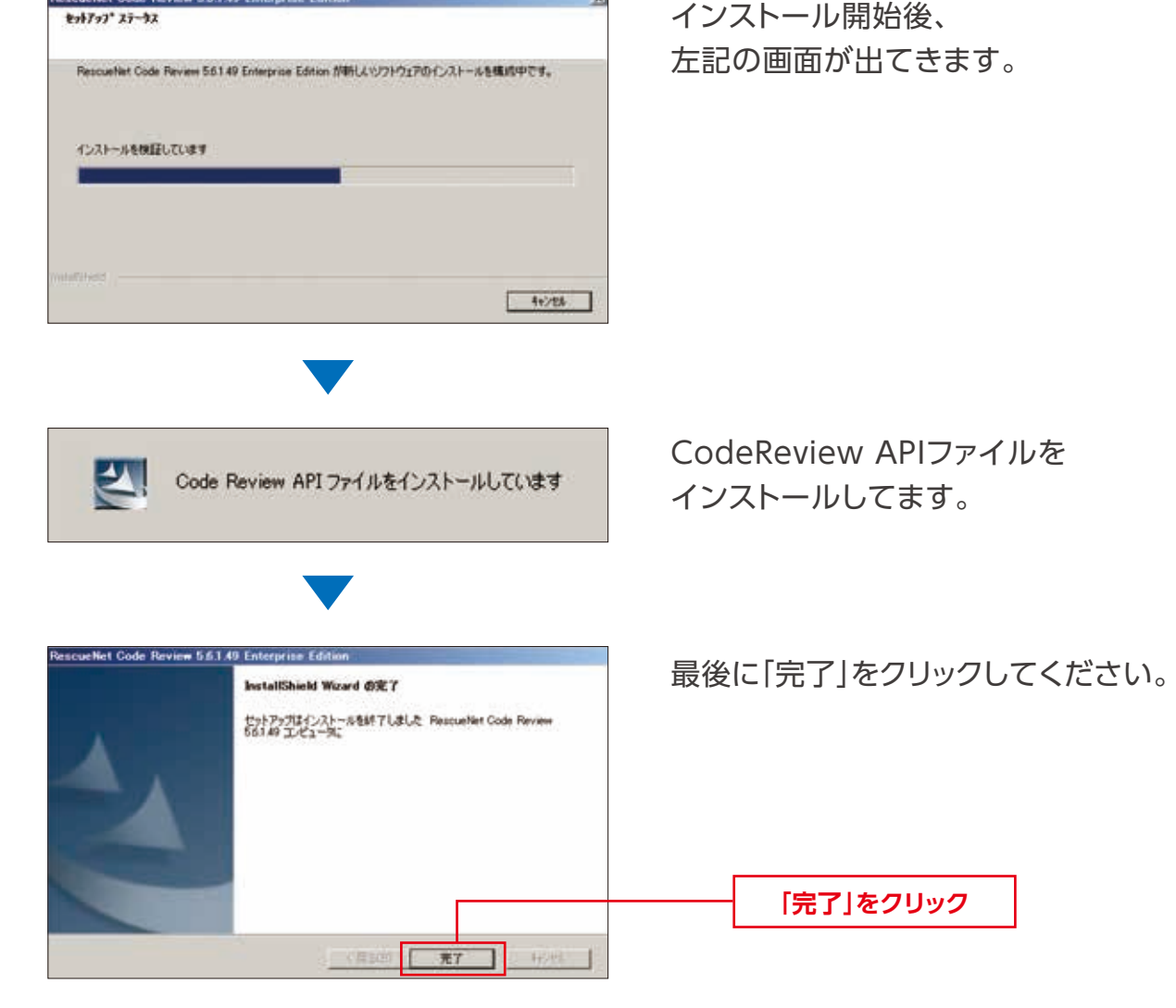

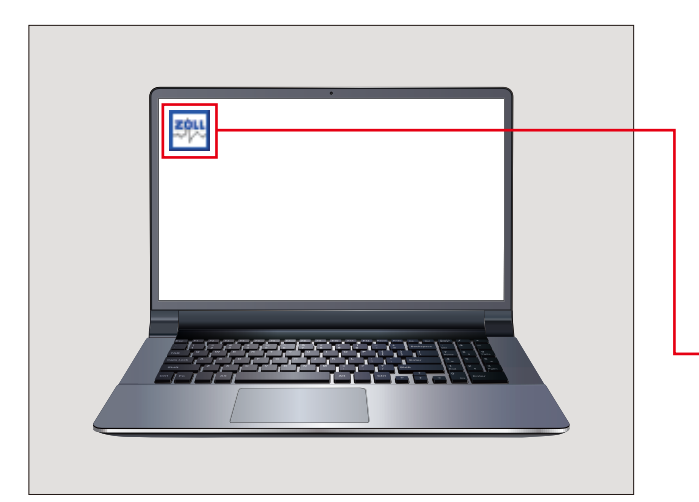

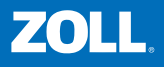

#### X Series™ 本体からUSBメモリへデータファイル転送

**CodeReviewのアイコンを確認**

デスクトップ等にCodeReviewの アイコンがある事を確認してください。 X Series モニター付き除細動器からデータファイルを転送するには、 次の手順に従ってください。

7. データの転送中は視覚アラームインジケータが緑色に点灯します。

6. クイックアクセスキーで転送したい症例を選ぶと転送が開始されます。

5. 本体サイドパネルのUSBデバイスポートへUSBメモリを挿入します。

8. 緑色ライトが消えると転送が完了となります。 ※視覚アラームインジケータが点灯中はUSBメモリを取り外さないでください。

4. クイックアクセスキーで「記録転送」を選択します。

3. クイックアクセスキーで「記録」を選択します。

2. クイックアクセスキーで「進む/戻る」で2ページ目を表示します。

1. 電源スイッチを押して本体を通常通り立ち上げます。

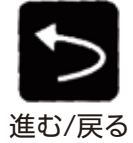

記録

 $\bm{\hat{\gamma}}$ 

盟

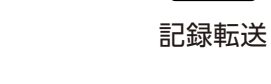

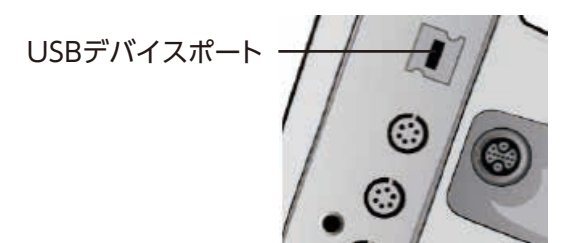

#### AED Pro®本体からUSBメモリへデータファイル転送

ファイルの エクスポート アイコン

USBアイコン

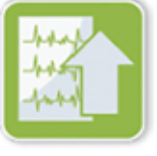

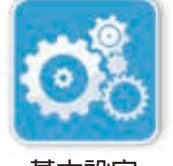

基本設定 アイコン

### ZOLL AED 3® 本体からUSBメモリへデータファイル転送

ZOLL AED 3 除細動器からデータファイルを転送するには、次の手順に従ってください。

AED Pro 半自動除細動器からデータファイルを転送するには、次の手順に従ってください。

- 5.「New」と表示された左ソフトキーを押して、 最後にダウンロードを行った後の更新された 新しいデータをすべてダウンロードします。
	- ※「データをダウンロード中です」というメッセージ が音声で発せられ文字で表示されます。

- 6. データのダウンロードが終わると「データのダウンロードが完了しました」という メッセージが発せられ、その直後に電源がオフになります。
	- ※USBメモリへの書き込みを確実に行うために、製品の電源がオフになるまでの5秒間は USBメモリを製品から取り外さないで下さい。
- 1. 5秒間以上電源ボタンを押し続け、AED管理モードに切り替えます。
- 2. メインディスプレイ画面の「基本設定」アイコンを押します。
- 3. USBメモリをAEDの背面にあるUSBコネクタ に挿入します。
- 4. ディスプレイ画面下部のステータスバーに、 USBアイコンが表示されます。
- 5. 「ファイルのエクスポート」アイコンを押して、 次のいずれかのオプションを選択します。
	- ・ 蘇生アーカイブ(すべて) 2つの蘇生データファイルまで含んでいます。
	- ・ 蘇生アーカイブ(新規) 最新の蘇生データファイルを含んでいます。
- 6. 「保存(USB)」を押します。 ZOLL AED 3 でデータの転送が終了すると、 「データファイル転送完了」というメッセージが表示されます。

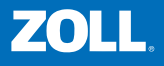

- 1. AED Pro の上面側にあるカバー留めを外しカバーを上に持ち上げて、 バッテリカバーを外します。
- 2. 本体の電源ボタンを5秒以上押し続けて、調整モードで始動します。
- 3. バッテリ収納部内にUSBメモリを取り付けます。 ※「USBが接続されました」というメッセージが音声で発せられ文字が表示されます。

 $7011$ 

VERSONS

 $1.9187$ 

 $1.91.67$ 

NEW

AEDは正常です

**P-9241** 

**B-201-61** 

**ALL** 

4. 「USB」と表示された左ソフトキーを押します。

※「ALL」を選択すると全てのデータをダウンロードします。

#### データファイルのCodeReviewへの転送手順

**ドライブ等を選択し、クリック**

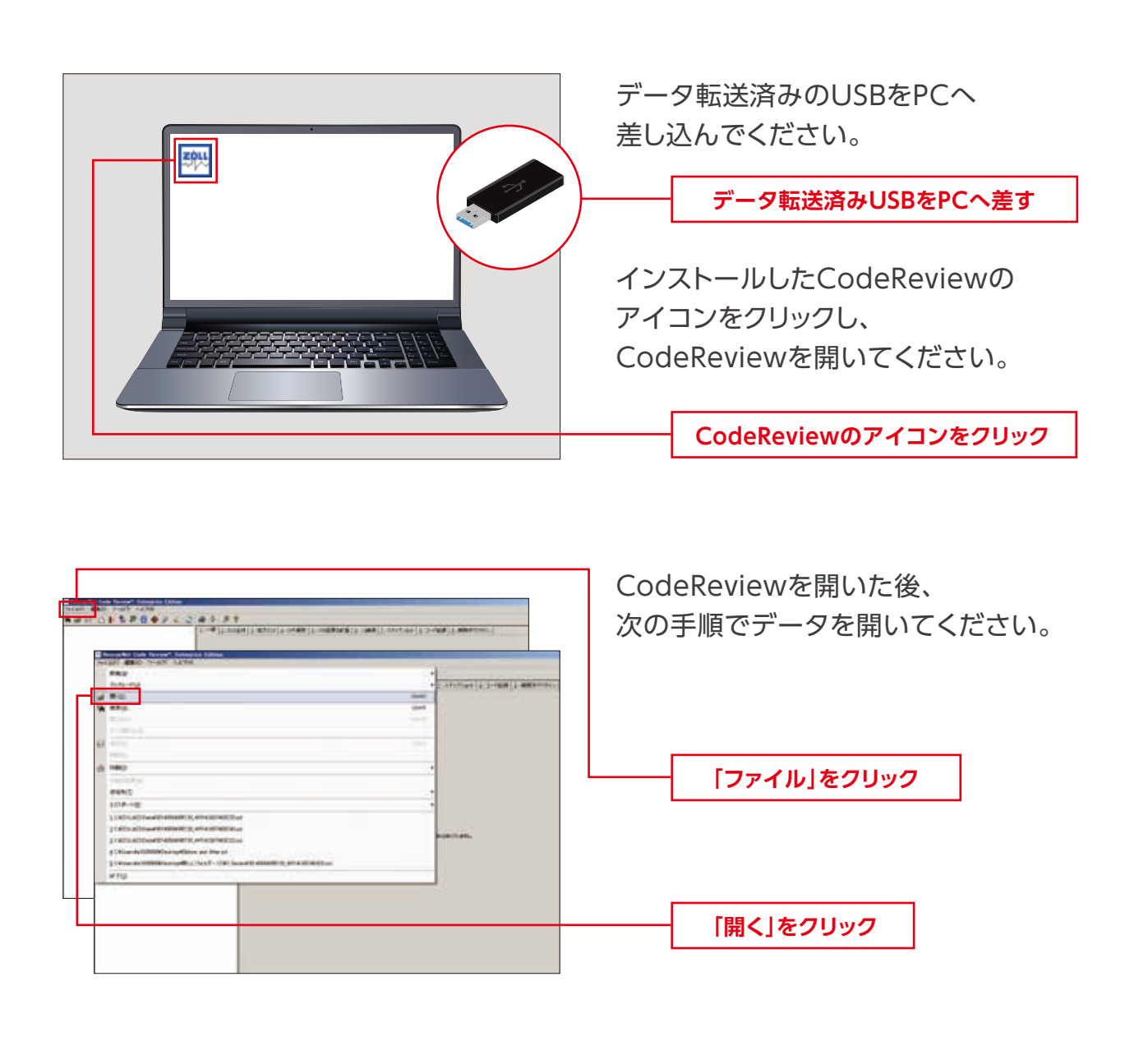

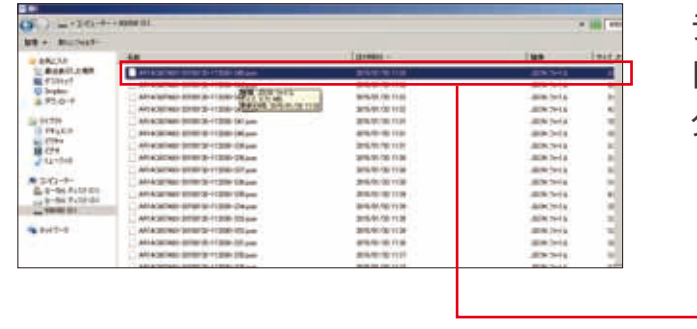

データファイルが保存されている ドライブ等を選択し、 クリックして開いてください。

#### MEMO

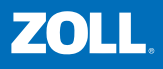

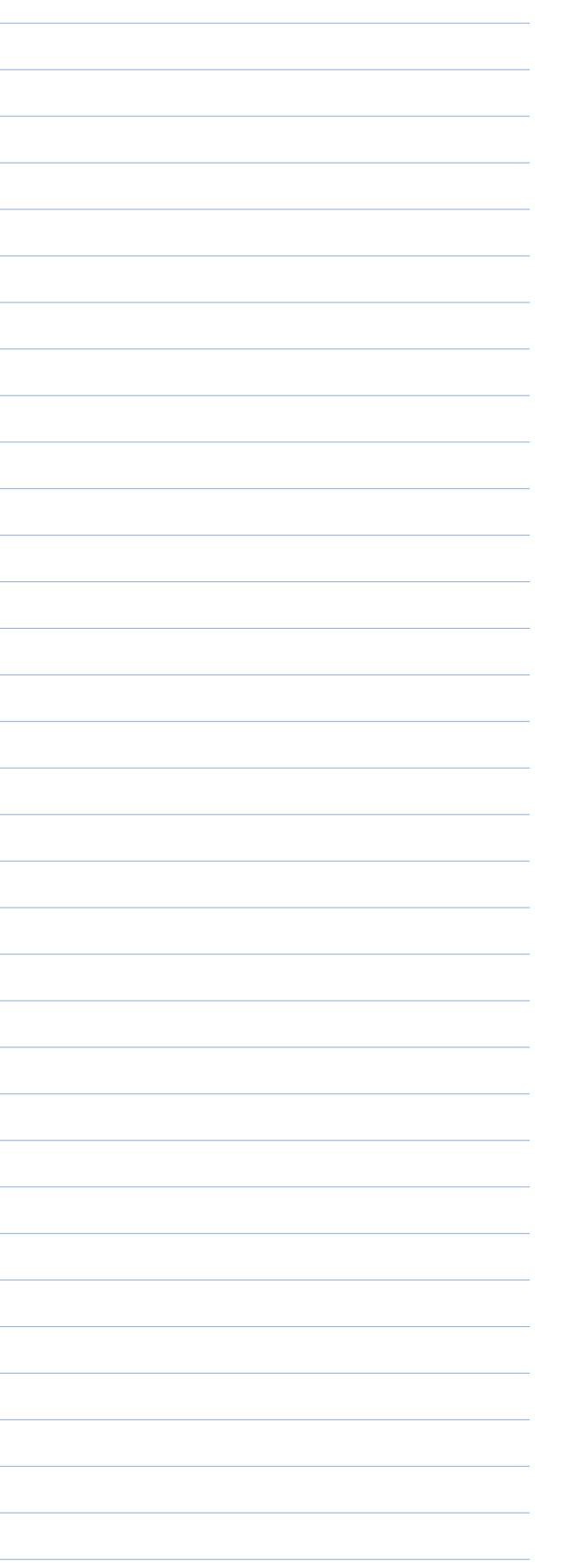